# **ಪ್ಯಾ ರಾ ಮೆಡಿಕಲ್ಬೋರ್ಡ್** Para Medical Board **ವಲಸೆ ಪ್ರ ಮಾಣಪ್ತ್ರ ವಿತ್ರಣೆಗಾಗಿ ಅರ್ಜಿ Application for issue of Migration Certificate**

FREE Kannada Typing | English to X | **8** FREE Kannada to English Translat X  $\begin{matrix} \mathbb{Q} & \mathbb{Q} \end{matrix}$  $\leftarrow$   $\rightarrow$   $\mathbf{C}$   $\bullet$  sevasindhu.karnataka.gov.in/Sevasindhu/English  $e$  f  $e$   $e$ **SEVA SINDHIL** 越 **GOVERNMENT OF KARNATAK** À G  $\overline{\bullet}$  $\overline{\bullet}$  $\overline{\mathbf{a}}$  $\bullet$ **CED** Q 11085456 **Participation** 

**Step 1**: Go to **sevasindhu.karnataka.gov.in** website and click on **Departments & Services.** 

**Step 2**: Click on**Para Medical Board** and select **Application for issue of Migration Certificate**. Alternatively, you can search for Application for issue of migration Certificate in the **search option.** 

FREE Kannada Typing | English to x | **a** FREE Kannada to English Translat x 32 Seva Sindhu  $\times$  (+)  $\leftarrow$   $\rightarrow$   $\mathbf{C}$   $\bullet$  sevasindhu.karnataka.gov.in/Sevasindhu/DepartmentServices  $\Theta$ ☆ **SEVA SINDHU GOVERNMENT OF KARNATAKA** ಕರ್ನಾಟಕ ಸರ್ಕಾರ SRI. B.S.YEDIYURAPPA **SRI. S.SURESH KUMAR** N KATARAPPAREEREE HOME ABOUT SEVA SINDHU DEPARTMENTS & SERVICES SERVICE CENTERS GRAMA ONE TRACK YOUR APPLICATION STATUS REPORTS-DASHBOARD FAQ DEPARTMENT CONTACT DETAILS CONTACT Search Service  $Q \times$ + North Western Karnataka Road Transport Corporation + PRE-UNIVERSITY BOARD + Para Medical Board mi, UPOR and D + Primary Education Departn rsonnel and Admi + Public Works Depar lanning, Programme Monitoring & St Rani Channamma Universit hik Welfare & Re + Ports and Inland Water Transport Dep + Registrar of Cooperative Societies + Sericulture Department  $1 \quad 2 \quad 3 \quad 4 \quad 5 \quad 6$ e i di  $\bullet$   $\bullet$   $\triangledown$  $\sqrt{w}$  $\cdot$   $\frac{1.18 \text{ P}}{3.7670}$ 

## **Step 3** : Click on **Apply online.**

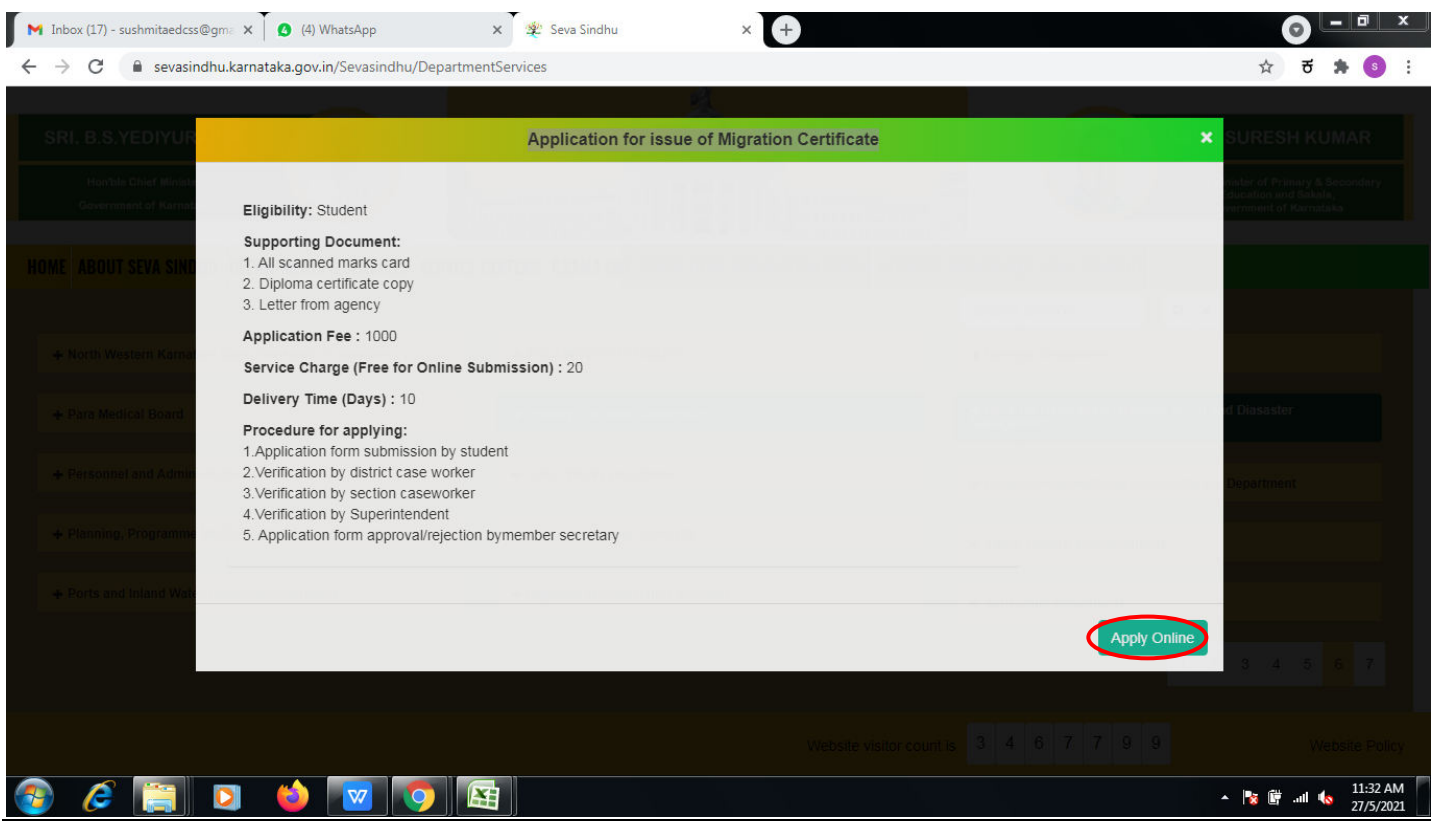

**Step 4**: Enter the username, password/OTP, captcha and click on **Log In** button.

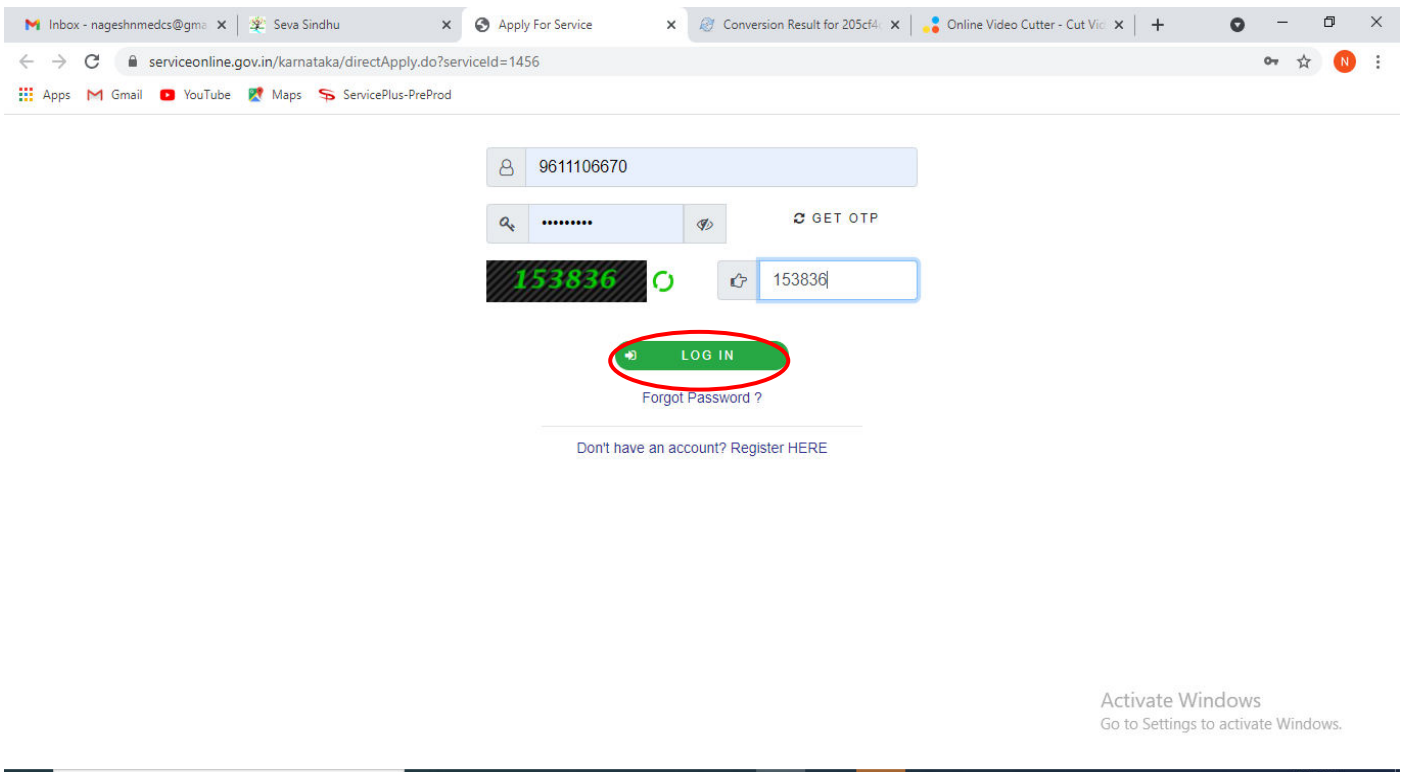

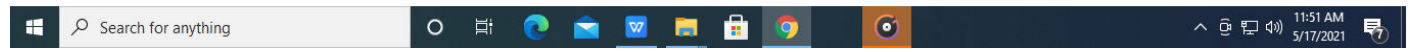

## **Step 5**: Fill the **Applicant Details**.

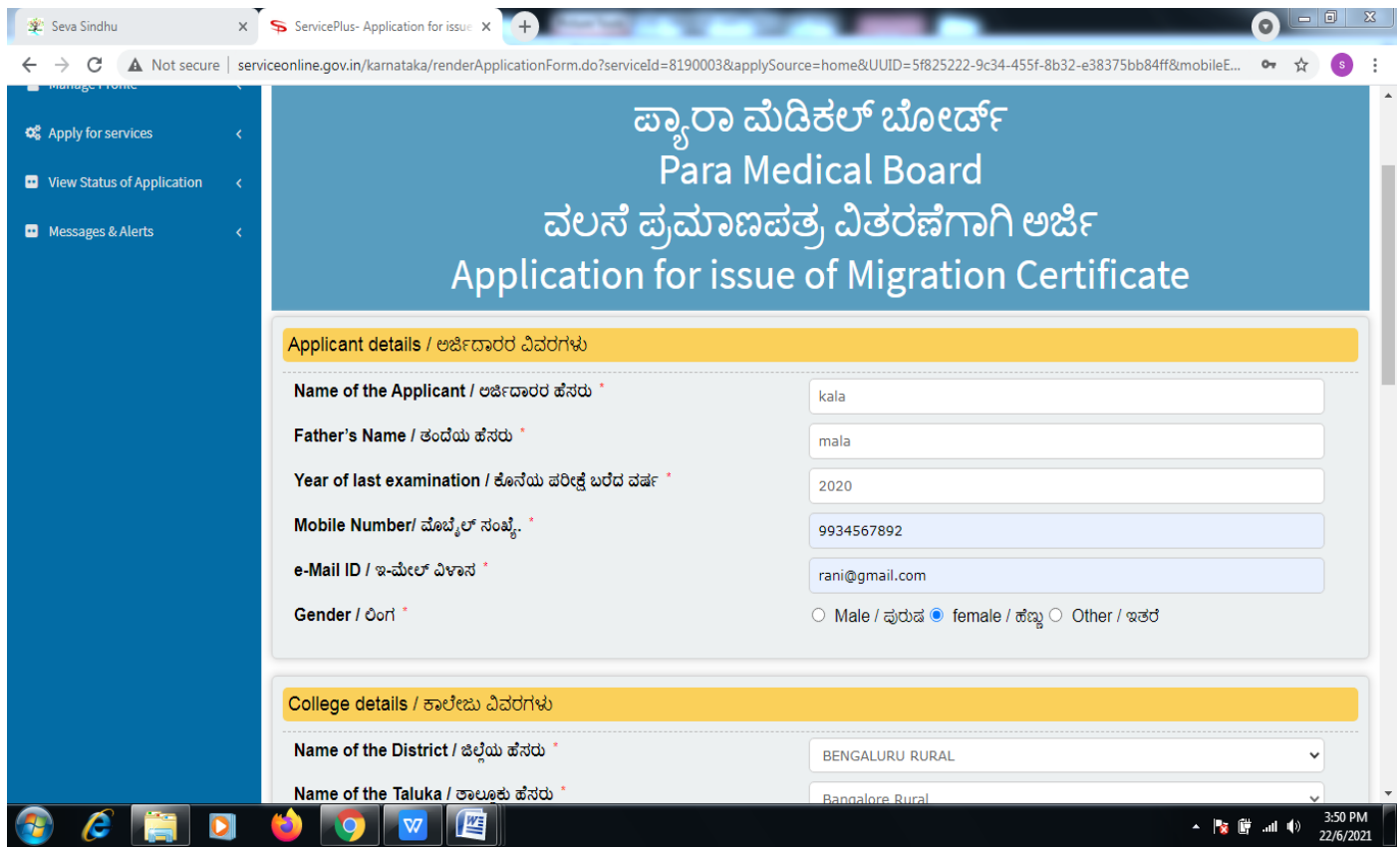

**Step 6**: Verify the details. If details are correct, select the **checkbox ("Yes")& Submit.** 

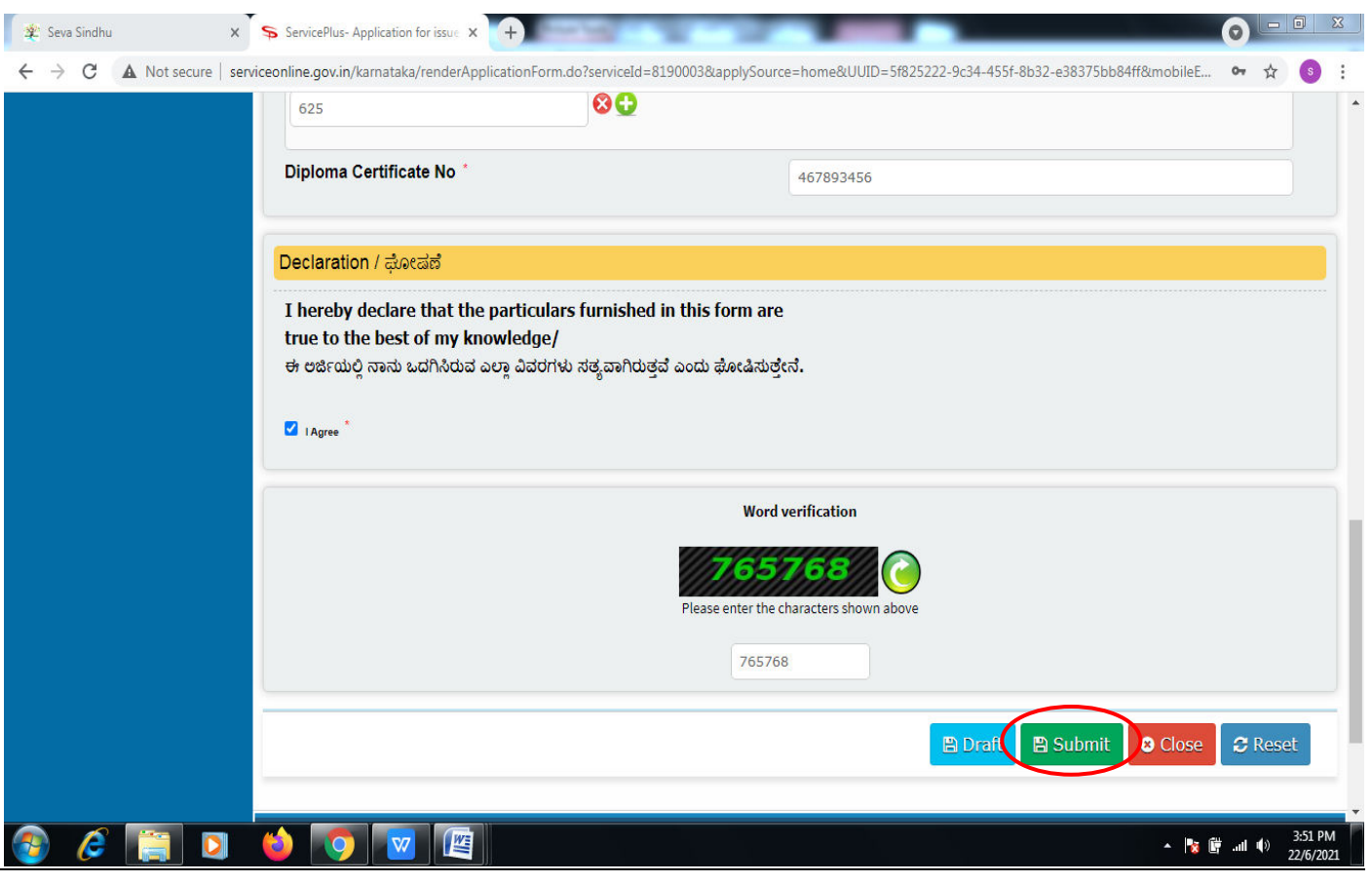

**Step 7**: A fully filled form will be generated for user verification,if have an corrections click on **Edit**  option, otherwise processed to **Attach annexure**.

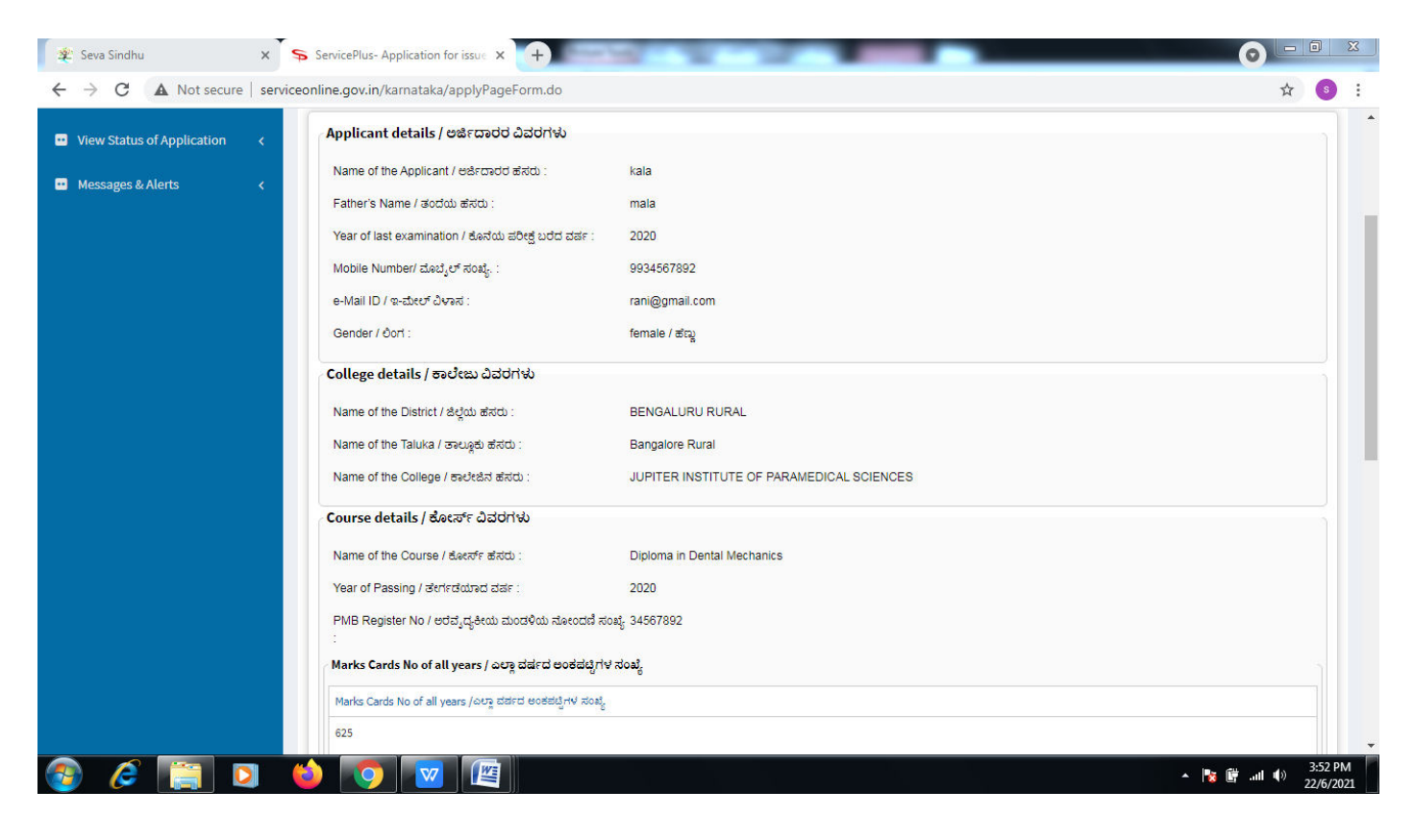

#### **Step 8** : Click on **Attach annexures.**

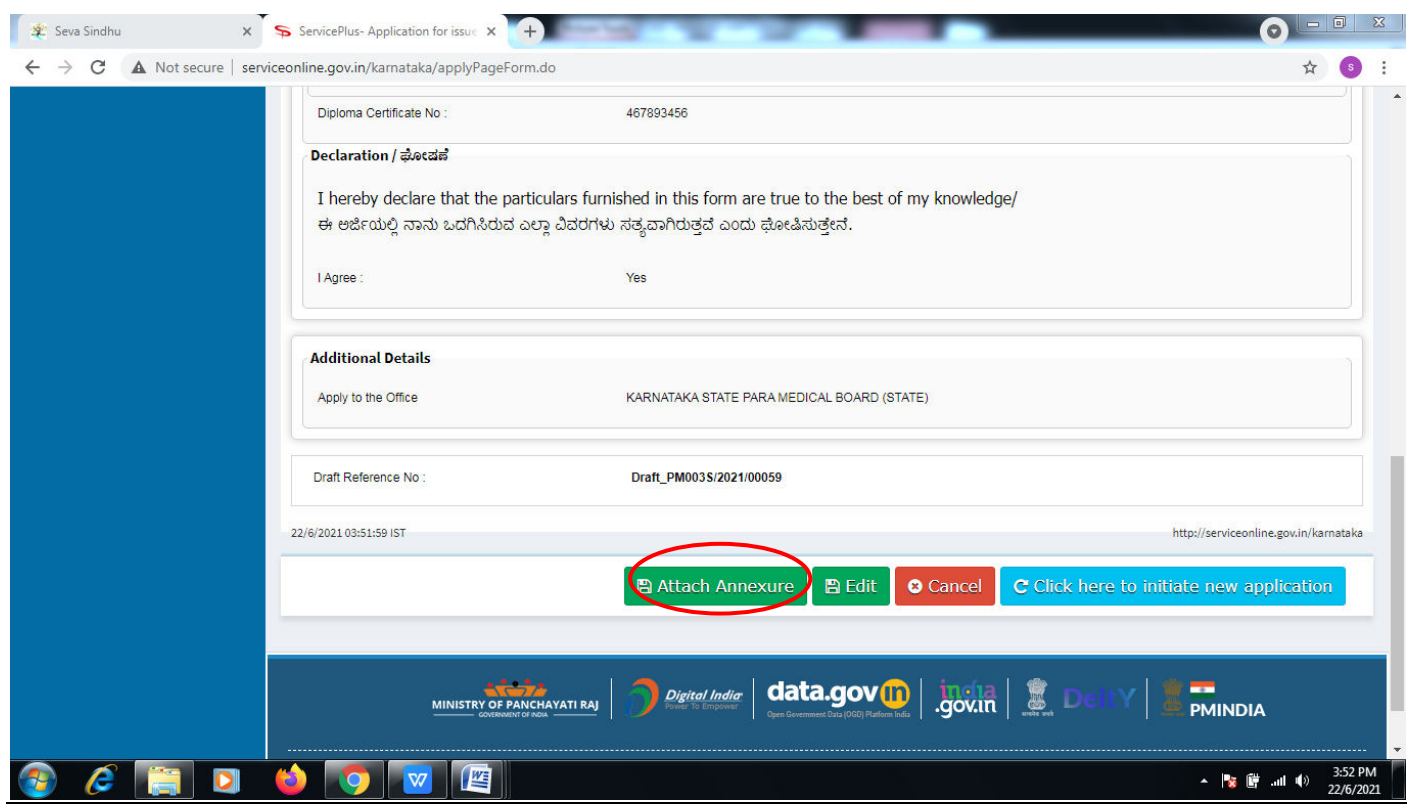

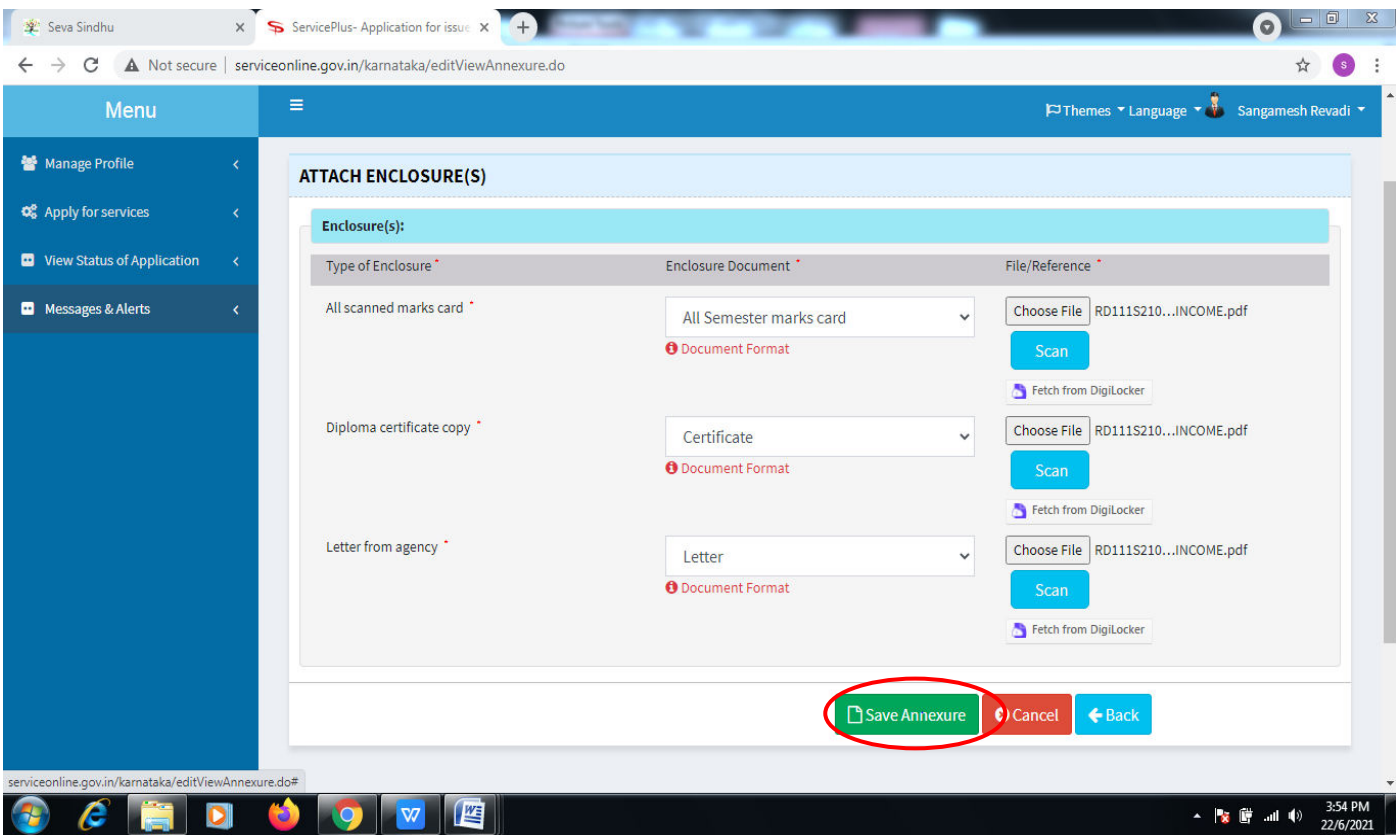

**Step 9**: Attach the annexures and click on **save annexures.** 

**Step 10 :**Saved annexures will be displayed and click on **Make Payment** to proceed.

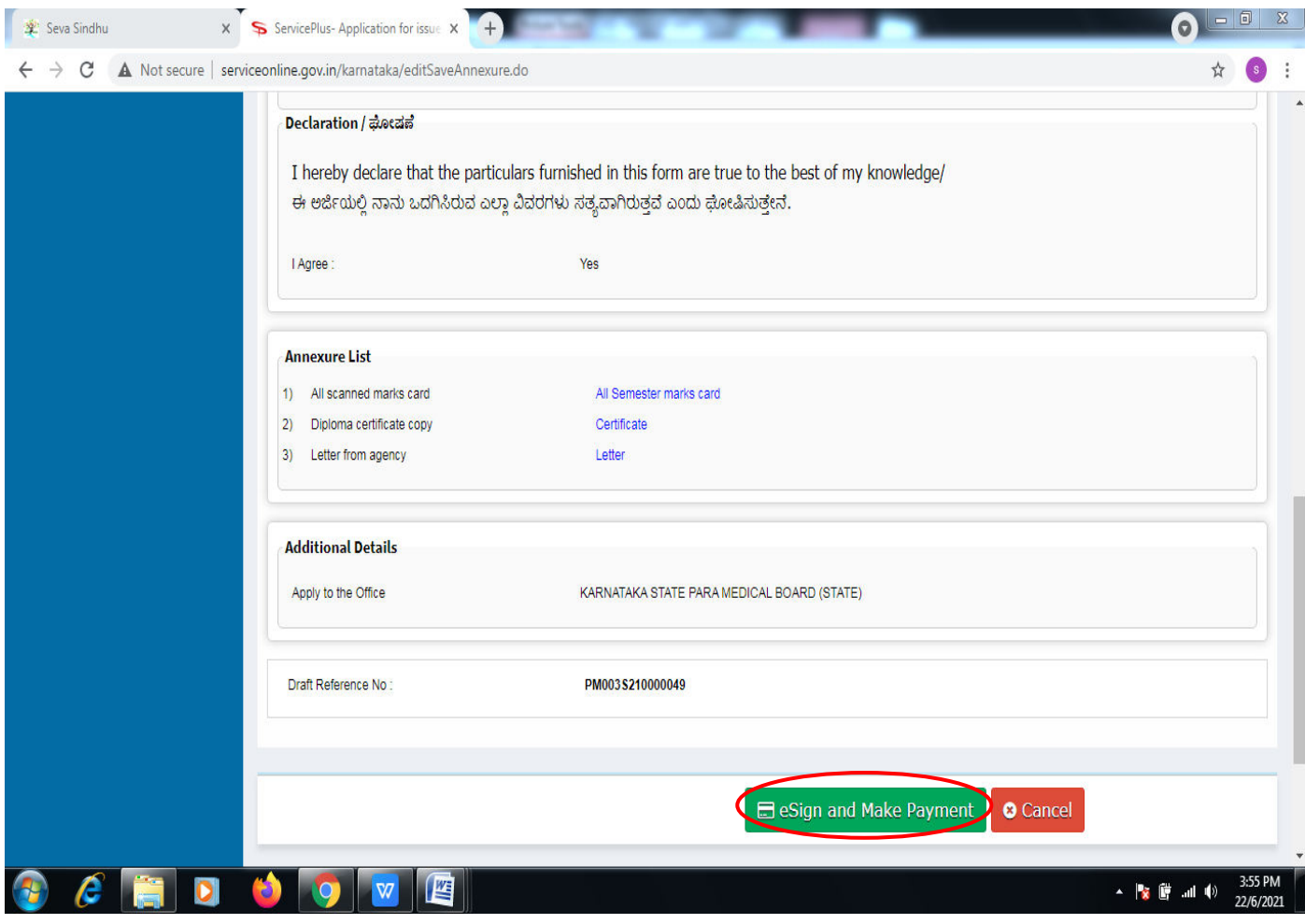

**Step 11 :** Click on I agree with above user consent and eSign terms and conditions and Select authentication type to continue and click on **OTP.** 

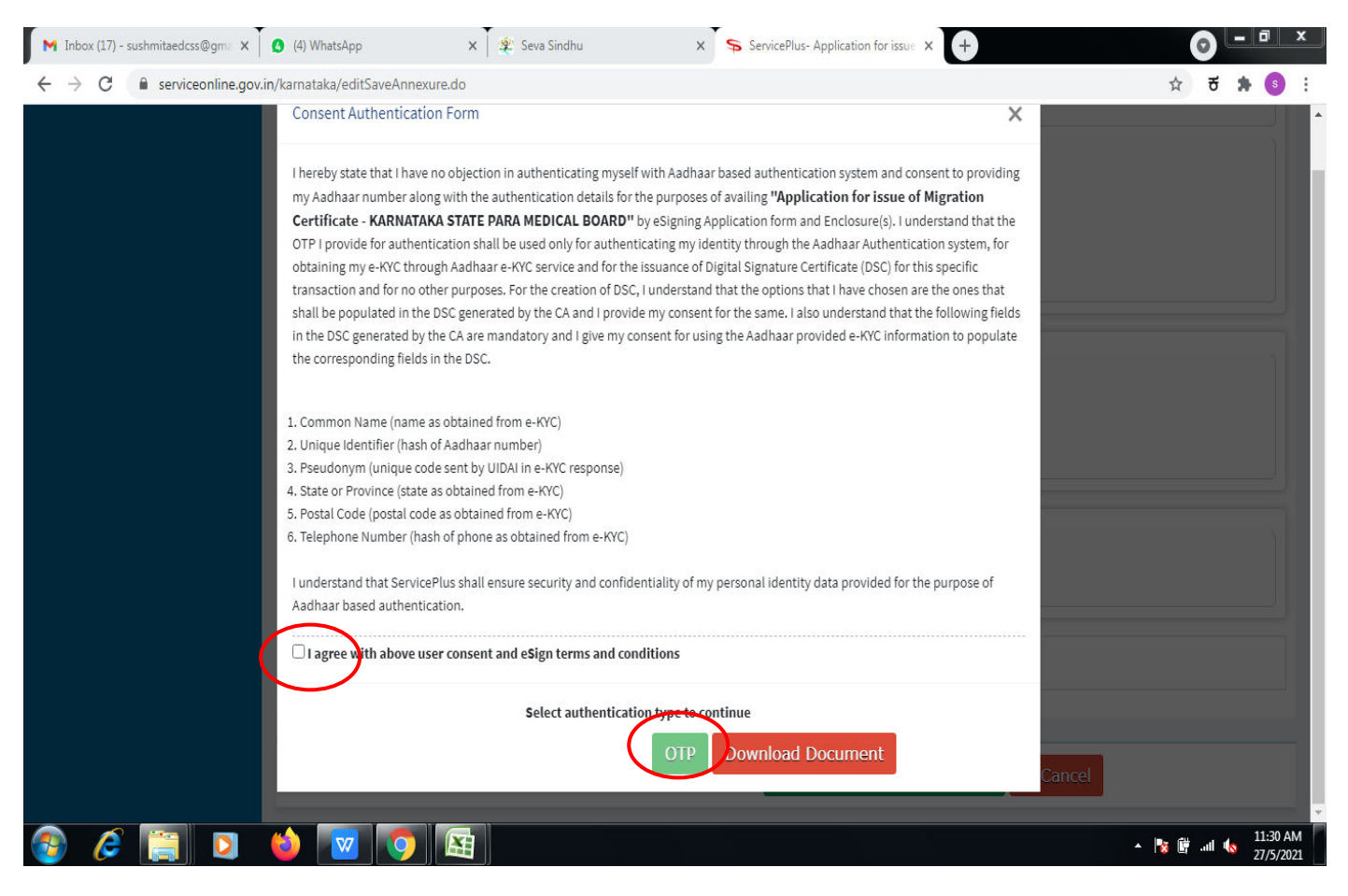

#### **Step 12** : Enter **Aadhar Numbe**r and click on **get OTP.**

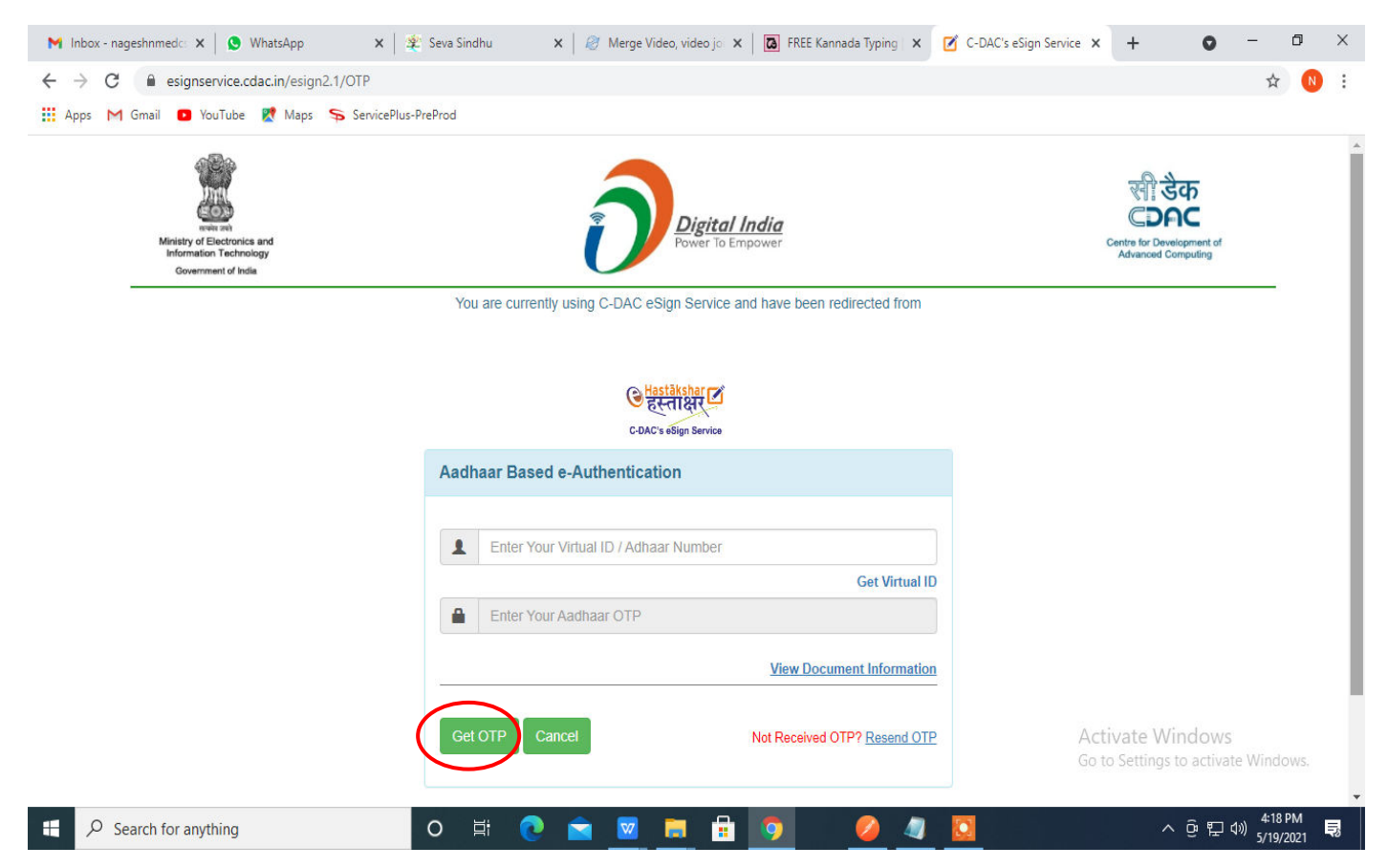

### **Step 13 :** Enter **OTP** and click on **Submit.**

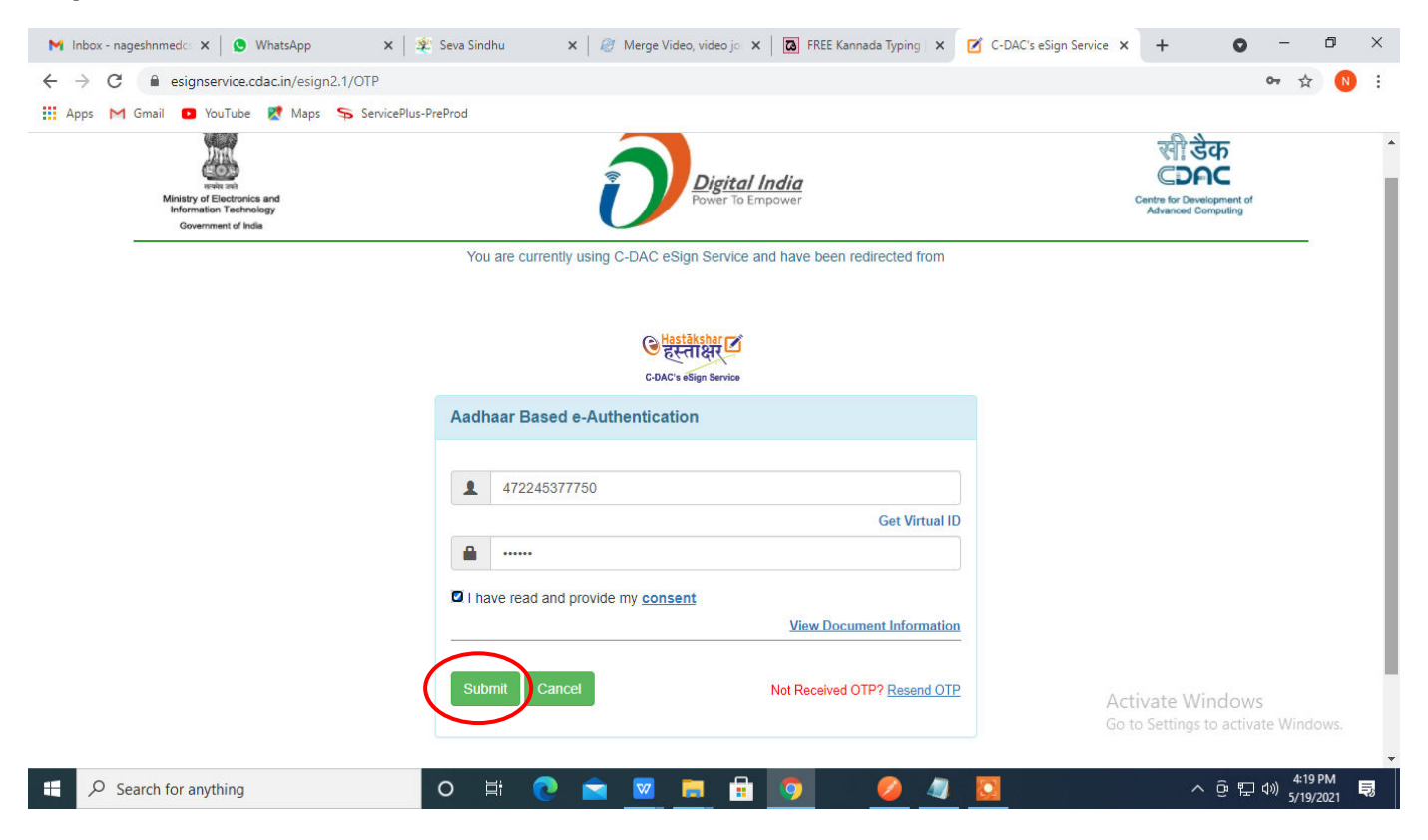

#### **Step 14 :** Select the **Mode of Payment** and click on **Make Payment** to proceed.

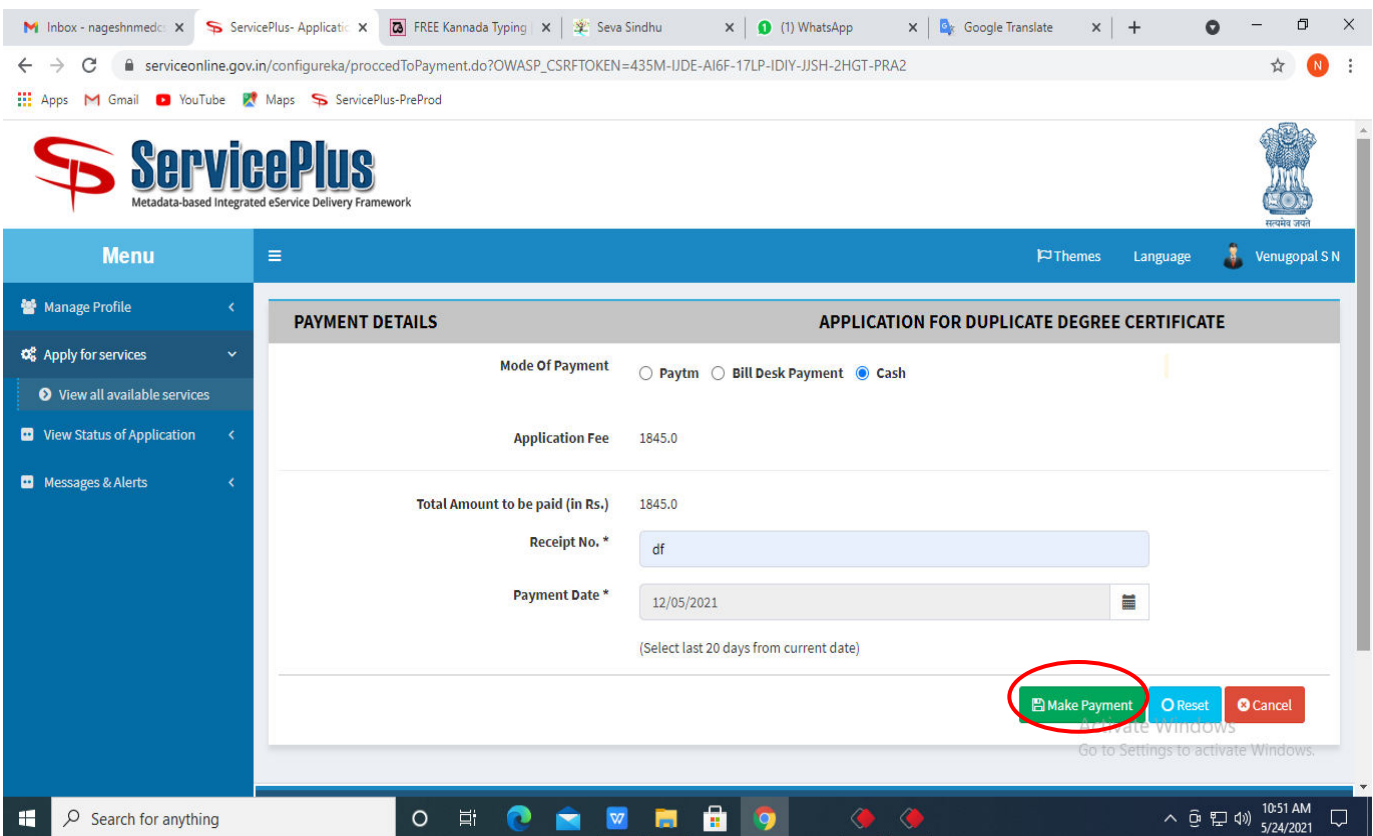

**Step 15 :** Select preferred payment method (Credit Card/Debit Card/Internet Banking), enter the required details and click on make payment.

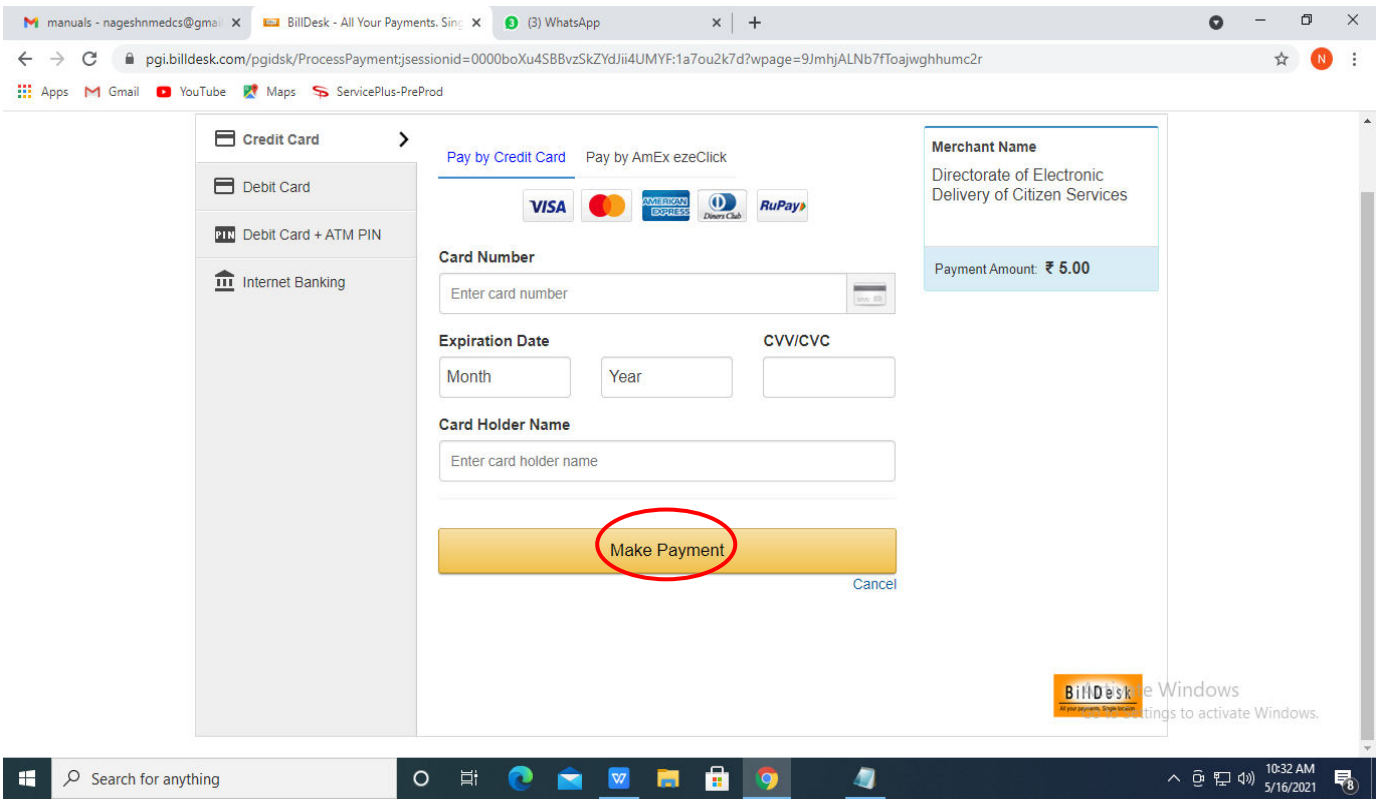

**Step 16 :**After payment is successful, acknowledgement will be generated. Acknowledgment consists of applicant details, application details and the payment details for applicant's reference..

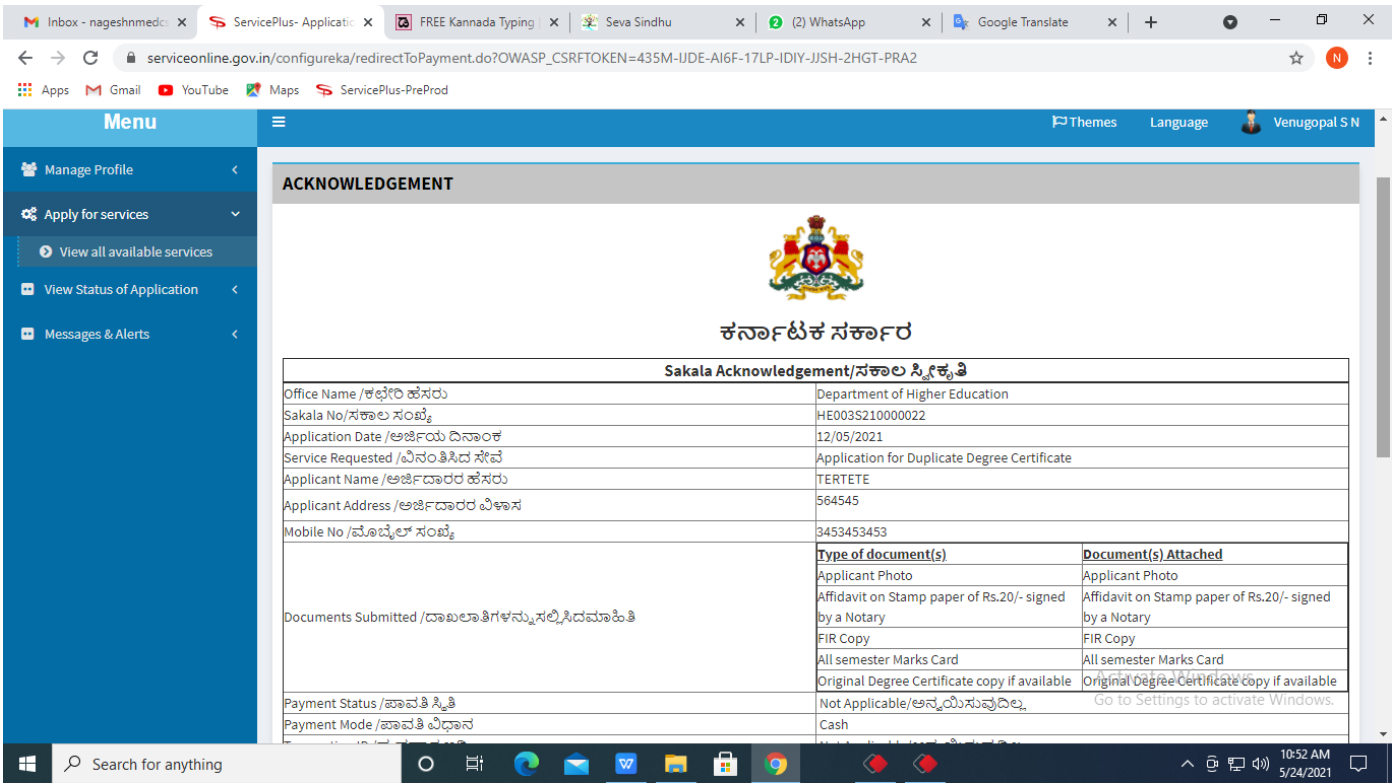

**Step 17 :** To download the certificate, go to the **sevasindhu.karnataka.gov.in** and click on **Registered Users Login Here.** 

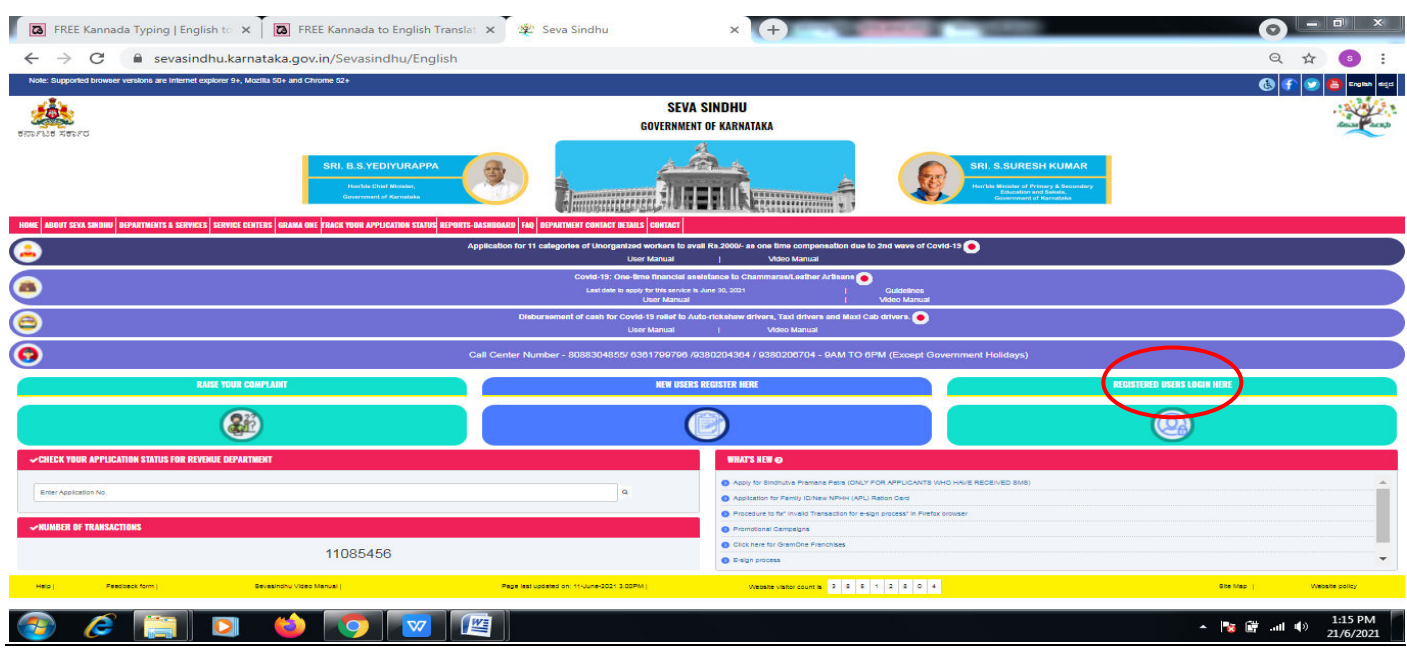

**Step 18 :** Once the login page is open, enter your username, password/OTP, captcha and click on **Submit.** 

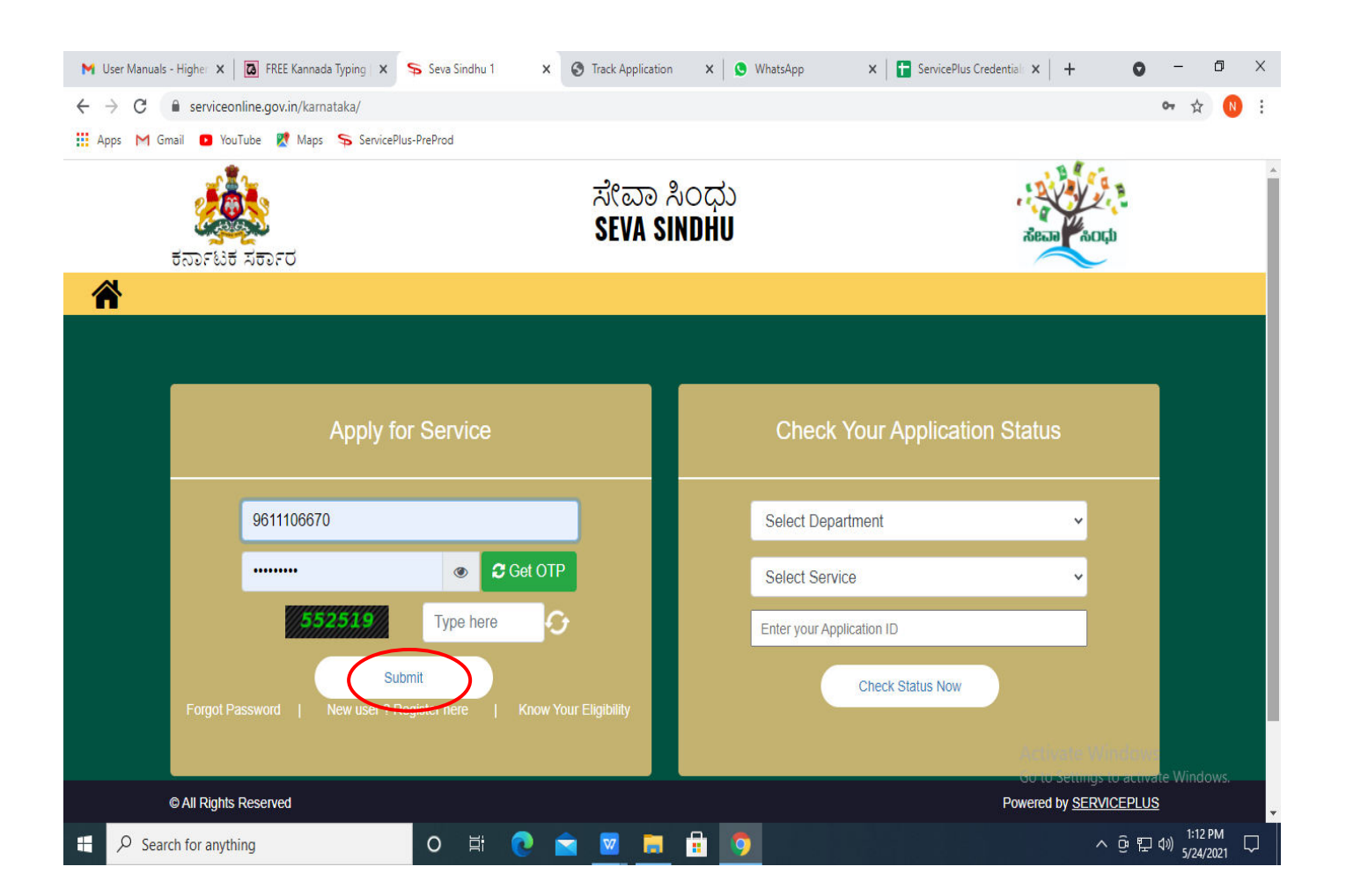

**Step 19 :**Click on **View Status of Application --> Track application status**. Enter Application Reference Number (you can refer to Acknowledgment/SMS to get Application Reference Number) and click on **Get Data**.

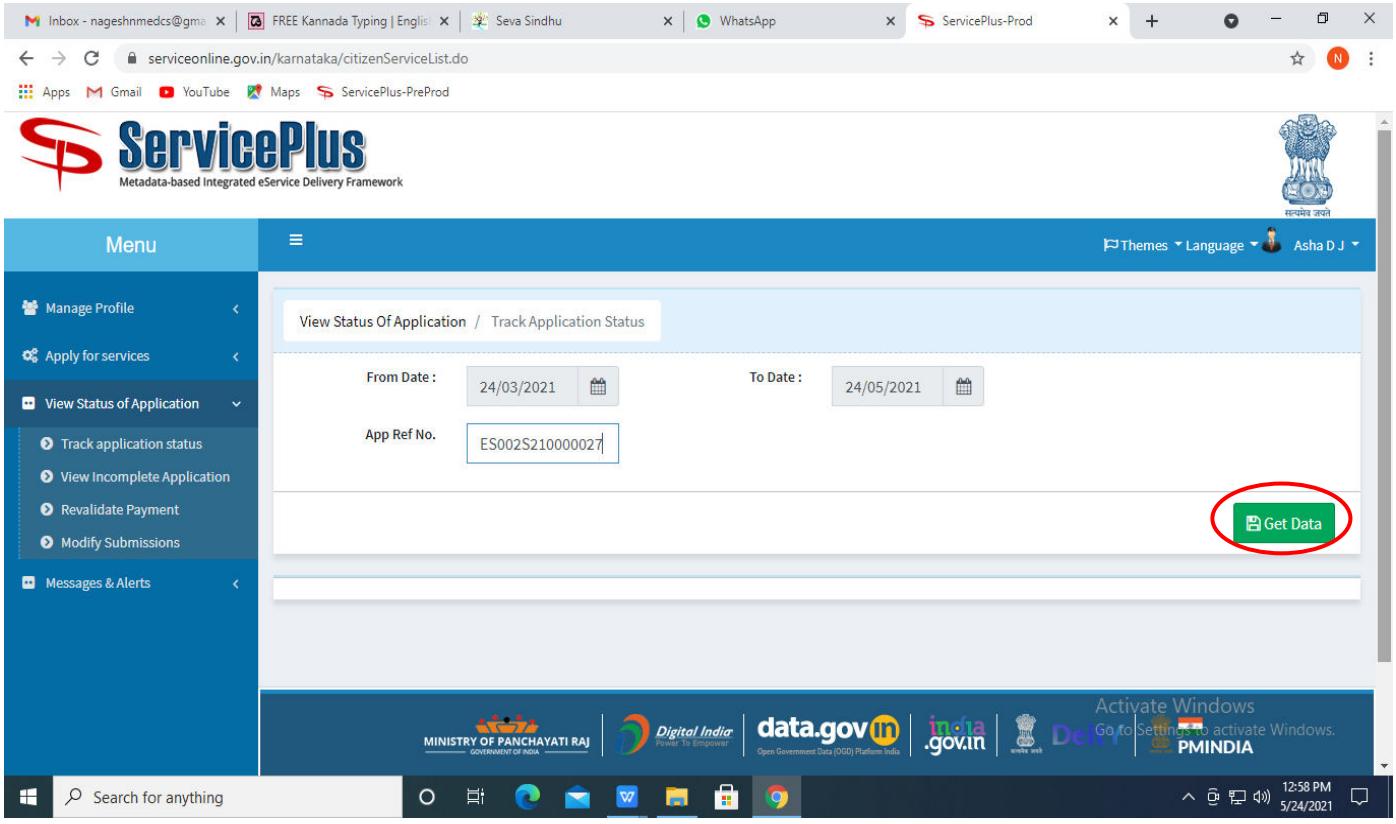

**Step 20 :** Check Current Status of the application. If it is delivered, Click on **Delivered**.

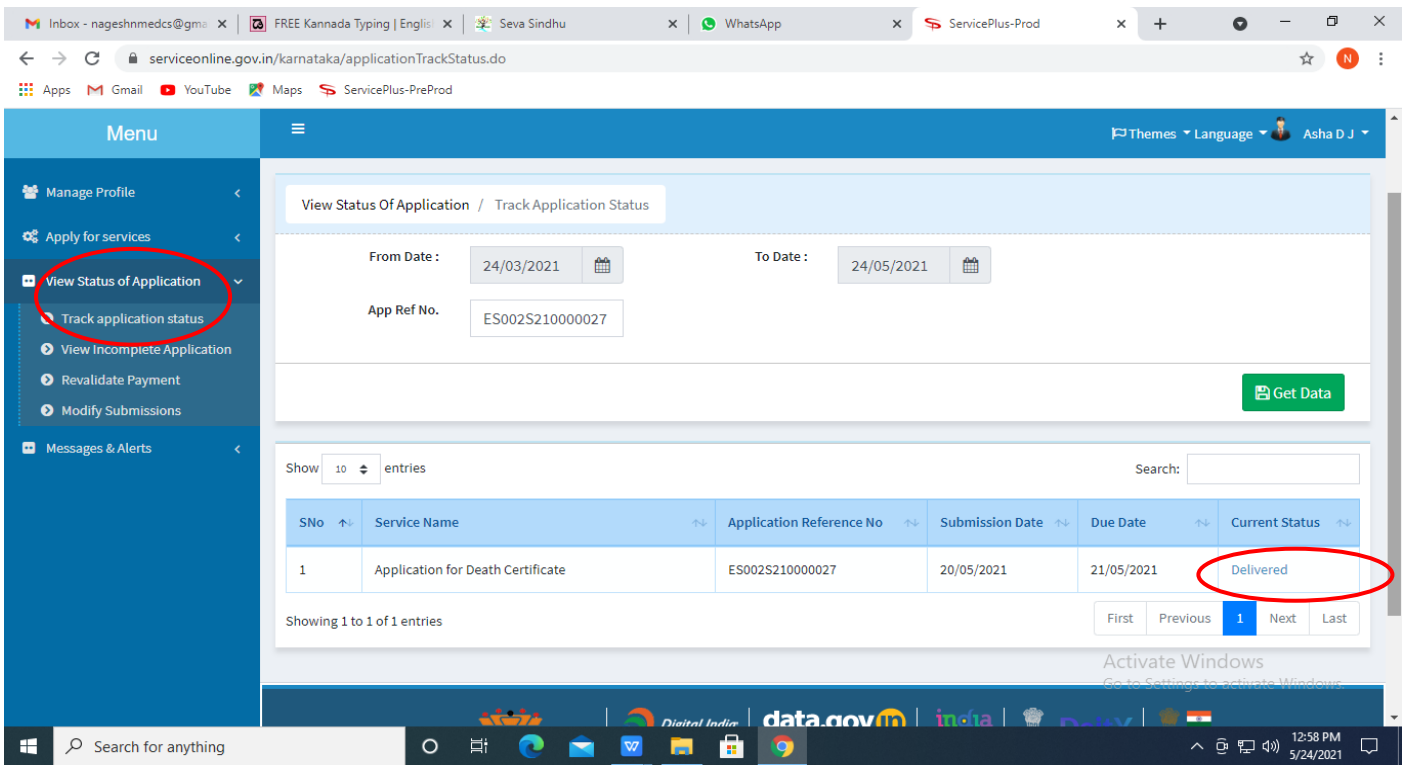

**Step 21 :**Under Issue Document(s), click on **Output certificate.** 

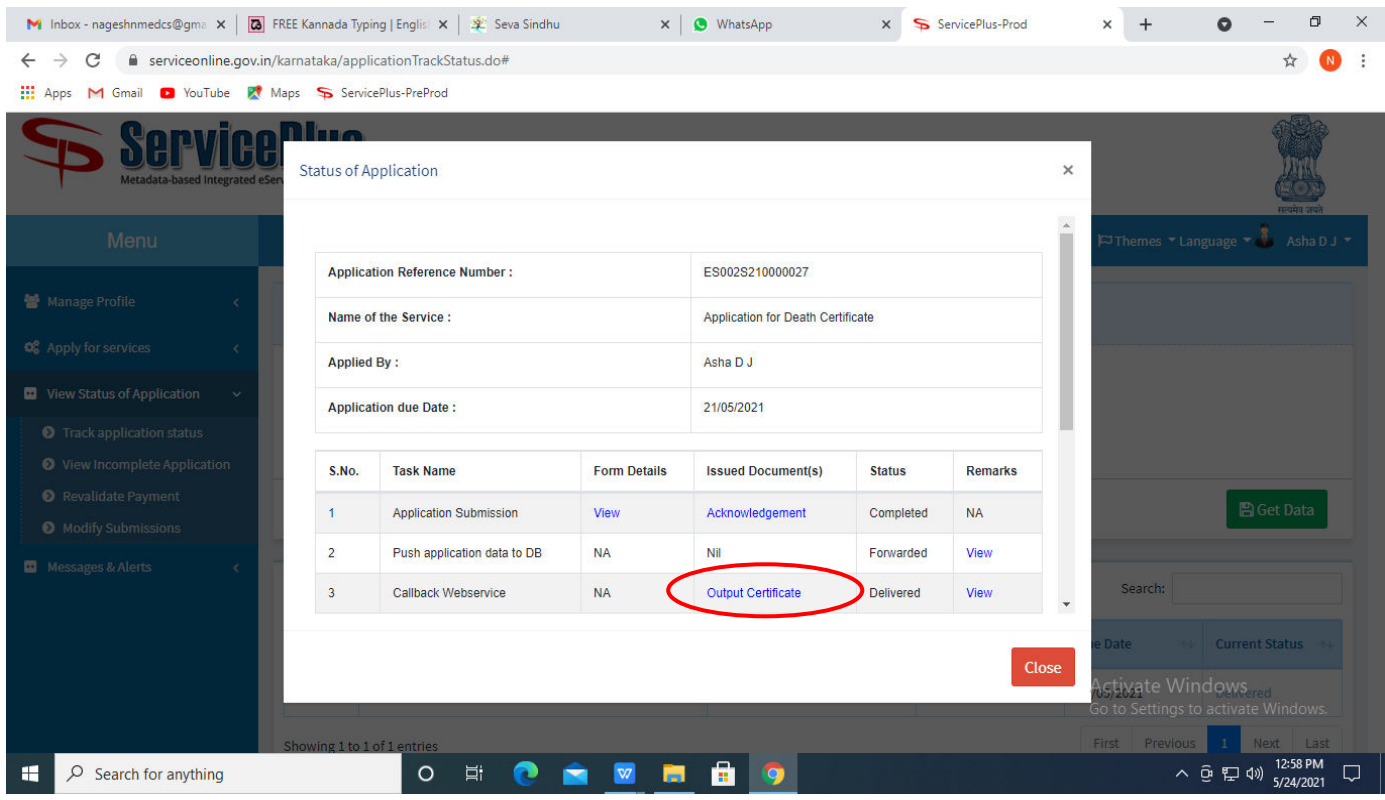

**Step 22** : Issues of Migration Certificate, output certificate will be downloaded. You can print the certificate if required.

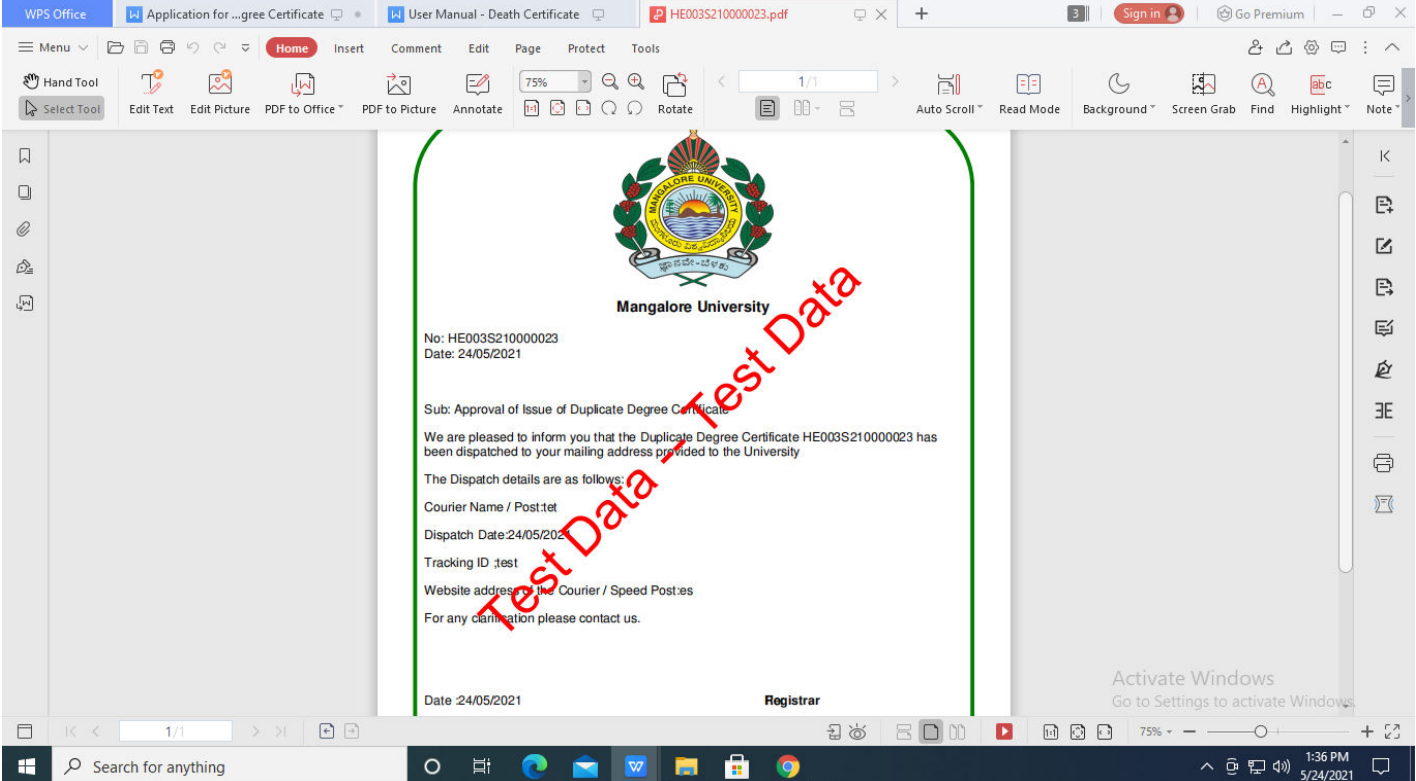